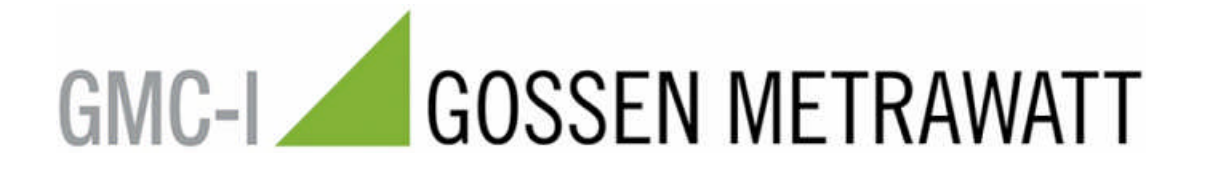

# <span id="page-0-0"></span>**PC.doc-Access V 4.04 Bedienungsanleitung**

<span id="page-0-1"></span>(Stand 04/2006)

PC.doc-Access Bedienungsanleitung Seite 1 von 16

# <span id="page-1-0"></span>**Inhaltsverzeichnis**

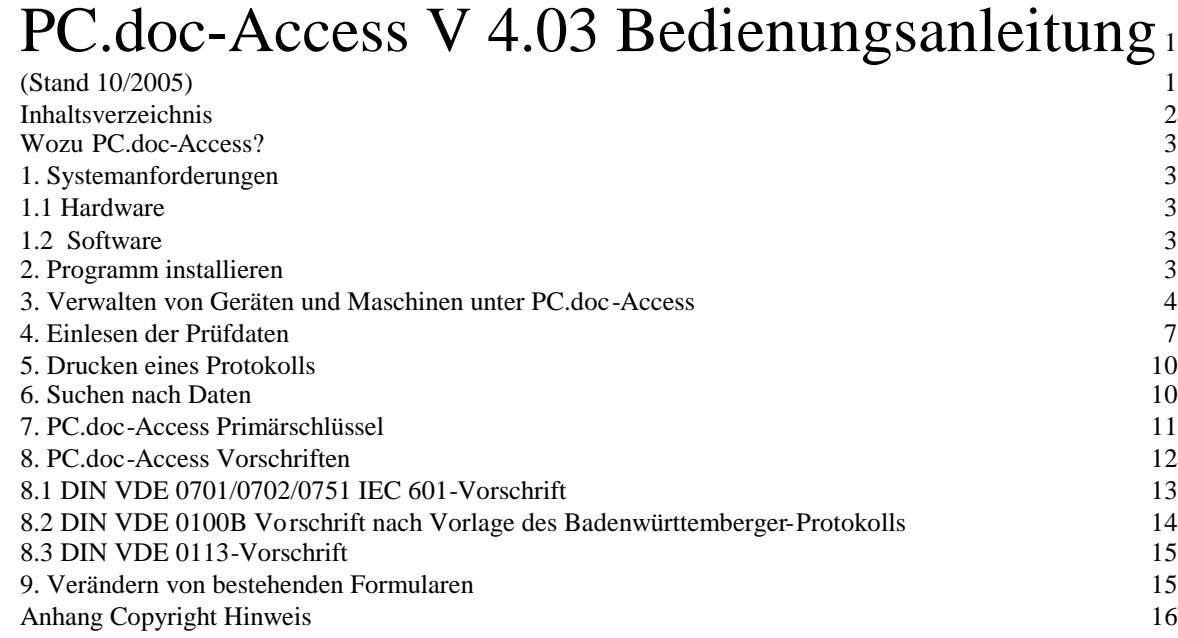

## <span id="page-2-0"></span>**Wozu PC.doc-Access?**

PC.doc-Access ist eine Datenbanksoftware basierend auf den MICROSOFT OFFICE Produkten WINWORD und ACCESS ab Version 97 für die Prüfgeräte SECUTEST 0701/0702S, SII, SECUTEST 0751/601, SIII METRATESTER 5, PROFITEST 0100S, PROFITEST C, METRISO C, GEOHM und PROFITEST 204 der Firma GOSSEN-METRAWATT.

PC.doc-Access verwaltet Geräte- und Anlagen- Stamm- und Prüf- bzw. Kalibrierdaten. Die Prüfgerätedaten werden, soweit im Prüfgerät vorhanden, automatisch in Stammdaten- und Prüfdatenlisten eingetragen. Formulare und Berichte ermöglichen den Ausdruck der Daten. Abfragen gestatten eine Auswertung der Prüfergebnisse.

## <span id="page-2-1"></span>**1. Systemanforderungen**

## <span id="page-2-2"></span>**1.1 Hardware**

- IBM-kompatibler PC ab Prozessor Pentium ab 500 MHz
- 256 MB RAM
- 1 freie serielle Schnittstelle
- 100 MB Festplattenspeicher frei

# **1.2 Software**

<span id="page-2-3"></span>- MS WINDOWS ab Version WINDOWS 98, NT 4.0 Workstation , WINDOWS 2000, WINDOWS XP

- MS OFFICE PROFESSIONAL ab Version 97
- PC.doc-Access

## <span id="page-2-4"></span>**2. Programm installieren**

Legen Sie die CD in Ihr CD-ROM Laufwerk. Die CD startet automatisch, wenn AUTORUN aktiviert ist. Manueller Aufruf der CD über MENUE-D-GB.EXE.

Nach dem Start der CD finden Sie unter Installation, dass Installationsprogramm für PC.doc-ACCESS.

**Hinweis:** Das Programm ist durch eine Code-Nummer an einen PC gebunden. Diese Seriennummer ist an den Firmennamen gebunden. Sie ist die Grundlage für alle weiteren Freischaltungen der PCs/Notebooks, sofern diese in Ihrem Unternehmen eingesetzt werden.

Nach Erhalt der Freischaltung tragen Sie die entsprechenden Daten im Installationsmenü ein. Eine Übertragung auf eine andere Firma ist aus rechtlichen Gründen nicht möglich.

# <span id="page-3-0"></span>**3. Verwalten von Geräten und Maschinen unter PC.doc-Access**

Zum Verwalten der Daten unter Access ergeben sich folgende Möglichkeiten der Vorgehensweise:

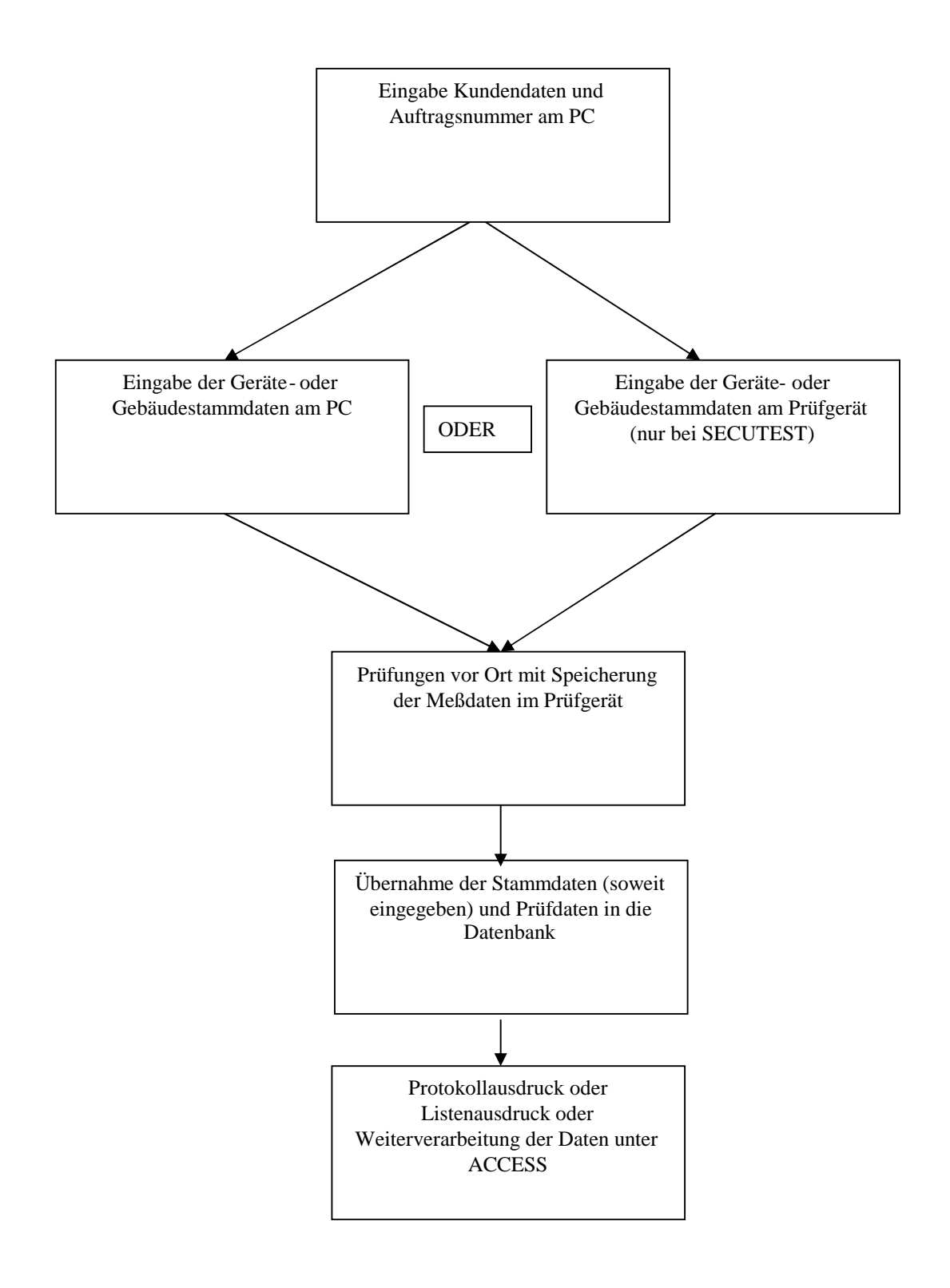

Im Programmpaket ist eine Oberfläche für die Prüfdatenverwaltung unter ACCESS 2000 beigefügt. Klicken Sie auf die Programmikone PC.doc-Access zum Starten des Programms.

Das Programm wird gestartet und meldet sich mit folgendem Fenster:

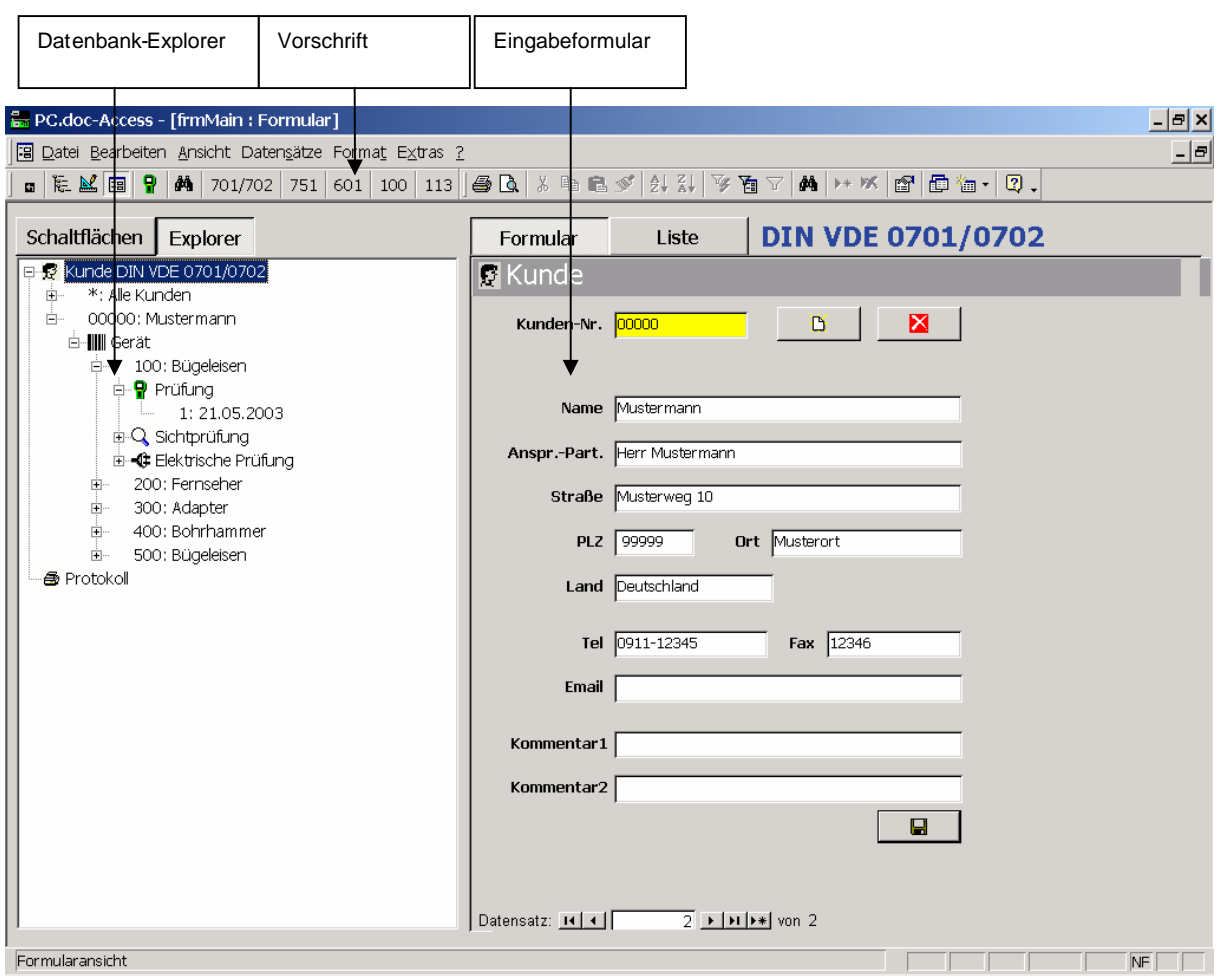

**PC.doc-Access: Datenbankfenster mit Explorer Datenbanknavigator**

Oben im Hauptfenster befindet sich eine Menüleiste mit Menüs von PC.doc Access, darunter eine Schaltflächenleiste mit Schaltflächen für die wichtigsten Funktionen. Die ACCESS Menüleiste ist unter dem Menü Ansicht/Access Menüs zu erreichen.

Die Auswahl der Vorschrift geschieht über die Symbolleisten oder das Menü Ansicht/Vorschrift. Auf der linken Seite befindet sich der Datenbank-Explorer. Je nach Präferenz, können Sie einen Explorer oder eine Schaltflächendarstellung wählen

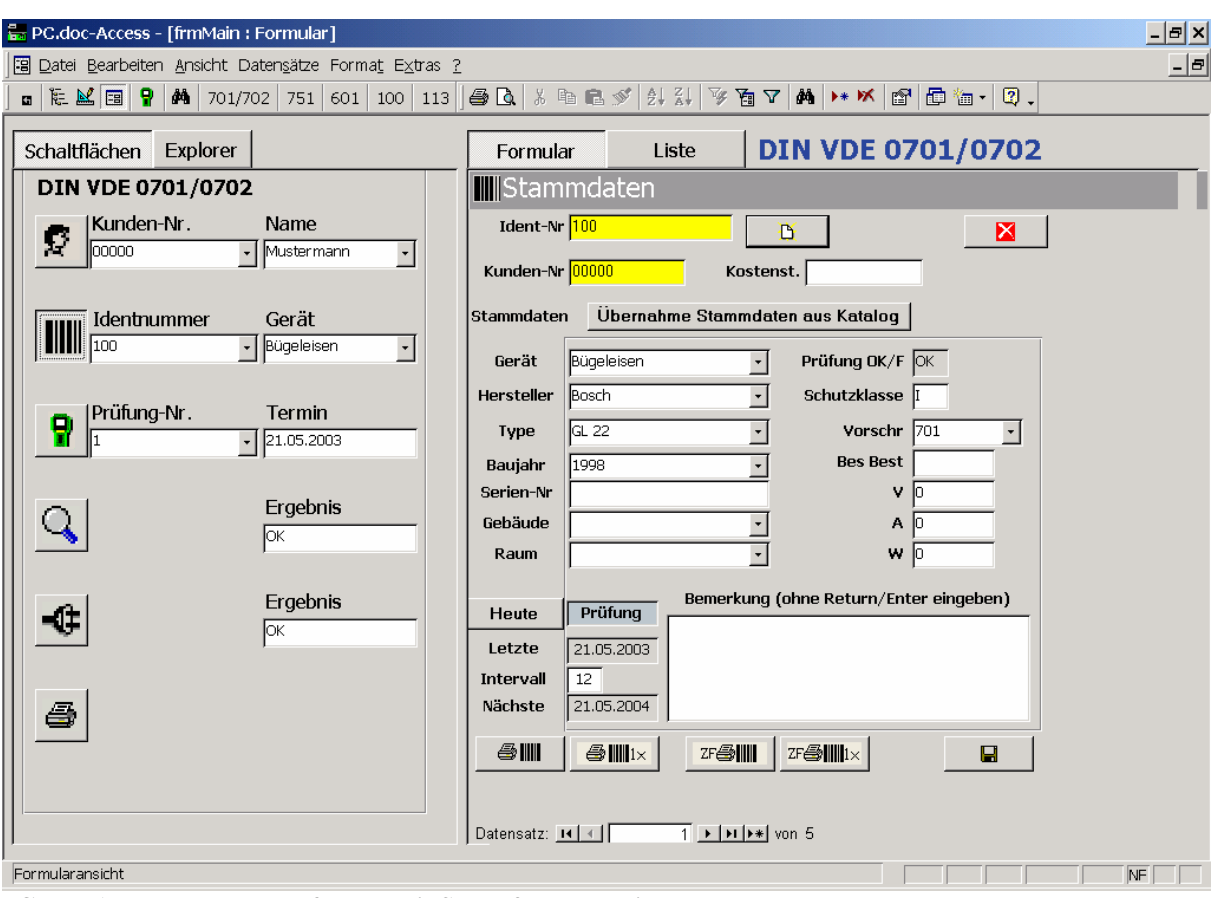

#### **PC.doc-Access: Datenbankfenster mit Schaltflächennavigator**

Auf der rechten Seite werden die Daten dargestellt und können verändert werden. Die Darstellung der Daten erfolgt als Formular, wie oben oder als Liste, wie unten:

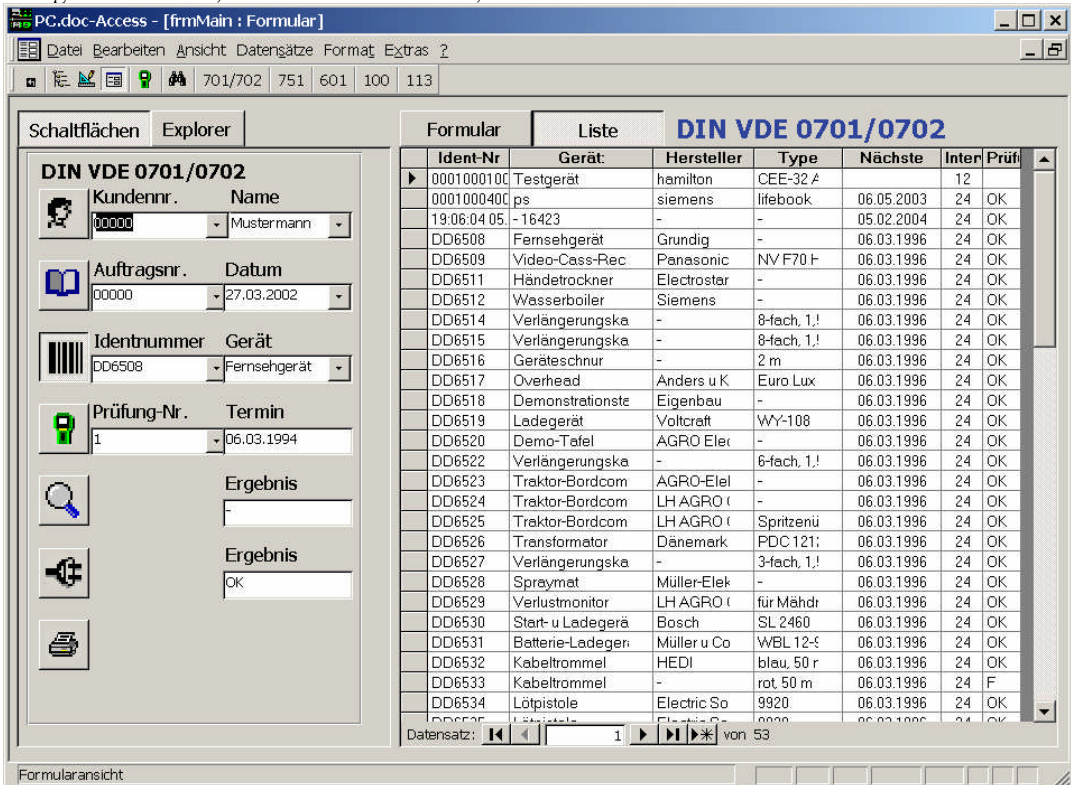

#### **PC.doc-Access: Darstellung der Daten in Listenform**

Zur Umschaltung der Darstellung klicken Sie auf die Schaltfläche "Liste". In der Explorerdarstellung werden die Daten immer in Listenform dargestellt, wenn der Stamm einer Datenbankverzweigung ausgewählt ist.

PC.doc-Access Bedienungsanleitung Seite 6 von 16

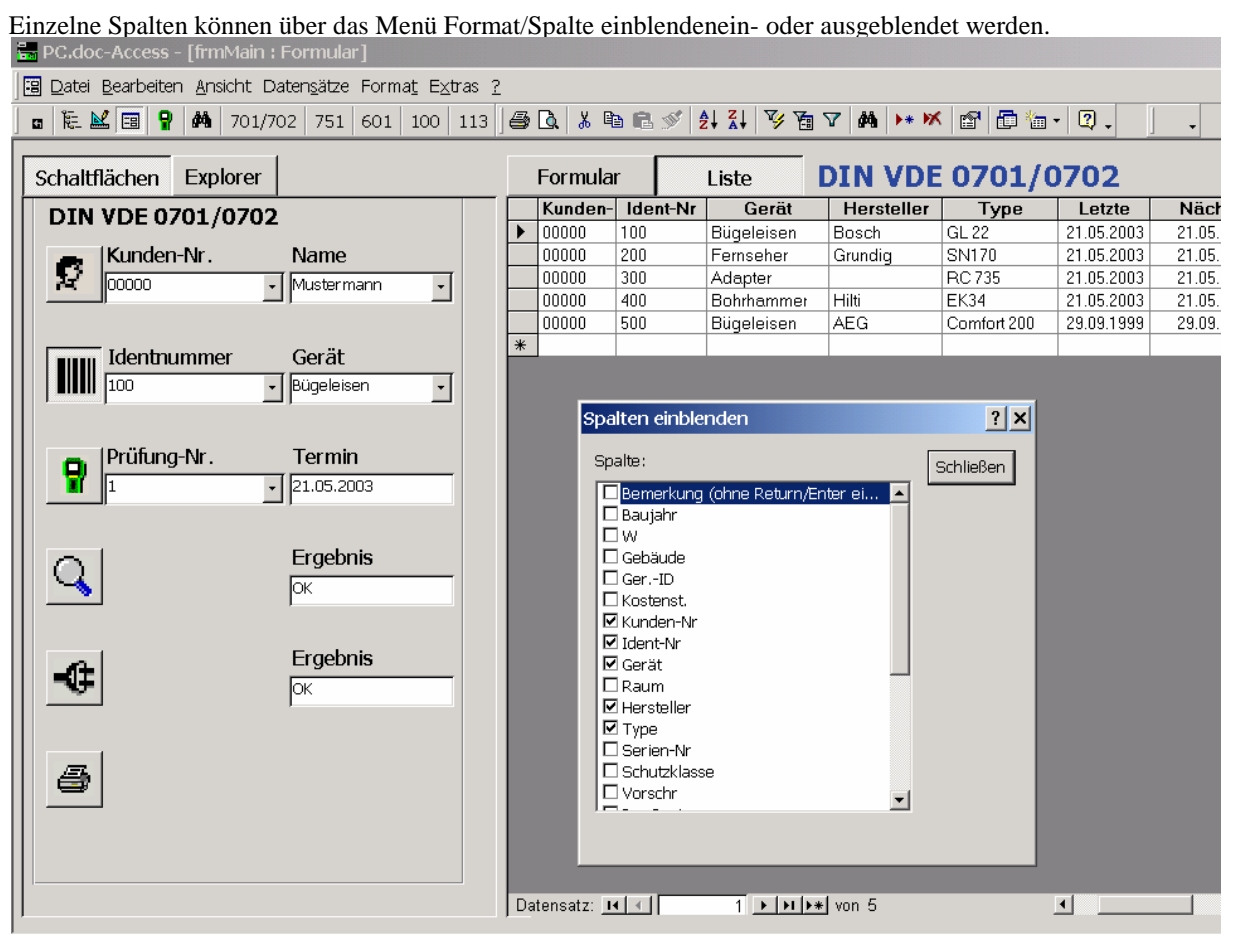

**PC.doc-Access: Explorerauswahl Kunde und Format/Spalten einblenden**

# <span id="page-6-0"></span>**4. Einlesen der Prüfdaten**

Selektieren Sie den Kunden in der Datenbank, dem Sie die Eingegebenen Daten zuordnen wollen. Klicken Sie auf Datei/Dateneinlesen oder die entsprechende Schaltfläche in der Leiste. Die Software PCDOCW wird gestartet, um die Daten aus dem Prüfgerät oder aus einer vorher abgespeicherten Speicherdatei (Endung .ps , .pm oder .pt) zu lesen. Schließen Sie das Prüfgerät an die serielle des PCs an. Wenn Sie nur einen USB-Anschluss haben besorgen Sie sich ein preiswertes Adapterkabel im Handel.

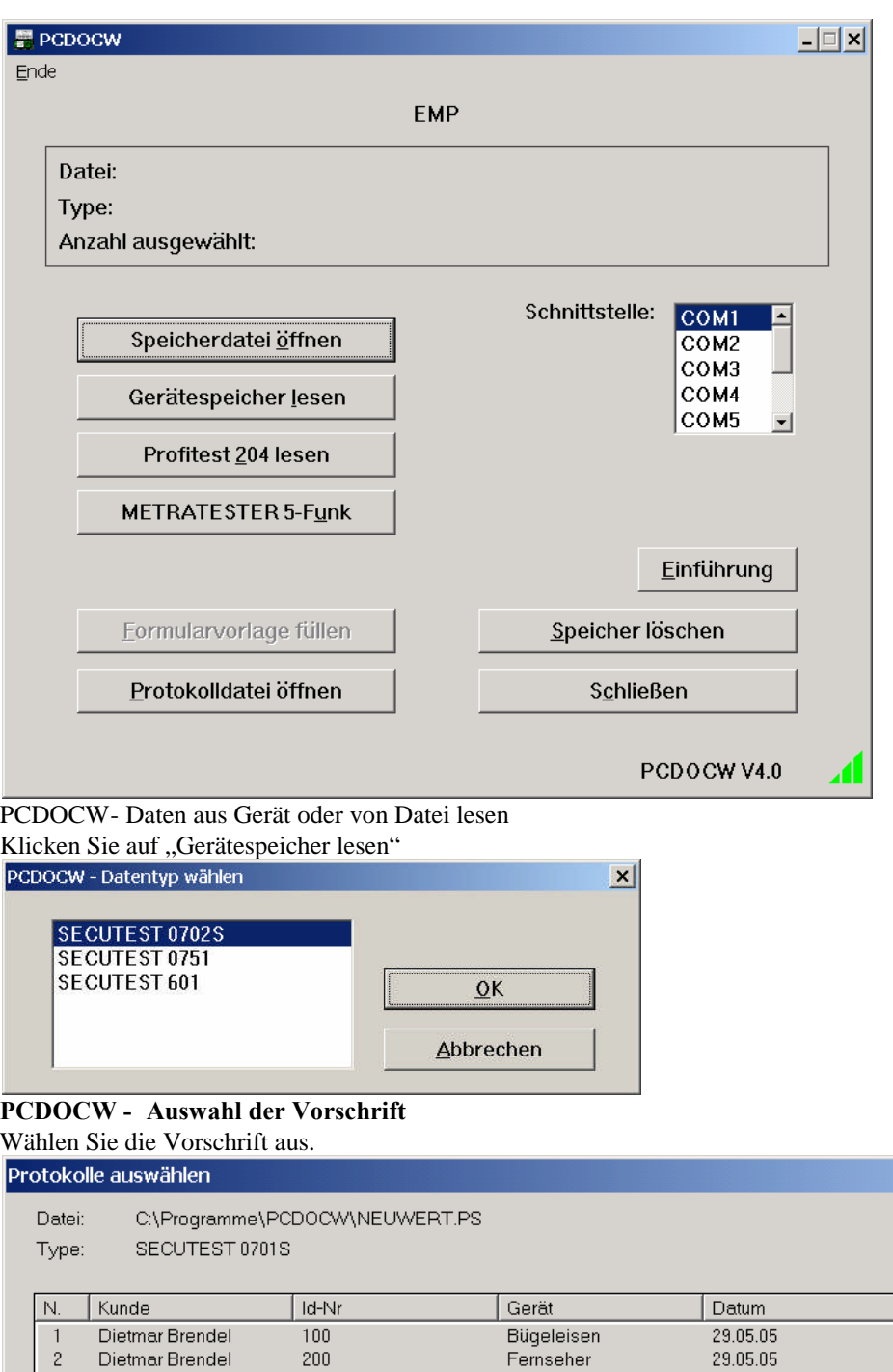

Result  $\frac{1}{\alpha}$  $\alpha$ Dietmar Brendel 300 29.05.05  $PC$  $\overline{3}$  $\overline{4}$ Dietmar Brendel  $400$ Bohrhammer 29.05.05  $\overline{$  Alle Kunde  $\underline{\mathsf{O}}\mathsf{K}$ Abbrechen

## **PCDOCW- Auswahl der Daten zum Einlesen**

Selektieren Sie die Daten zum Einlesen, ggf. nach "Kunde" oder über die Schaltfläche "Alle" Die Daten werden nun nach PC.doc Access in eine Zwischentabelle übertragen.. Sie haben die Möglichkeit vor der endgültigen Datenübernahme diese Tabelle zu editieren. Klicken Sie hierzu auf "Tabelle Eingabedaten ansehen":

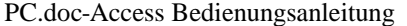

 $\overline{\mathbf{x}}$ 

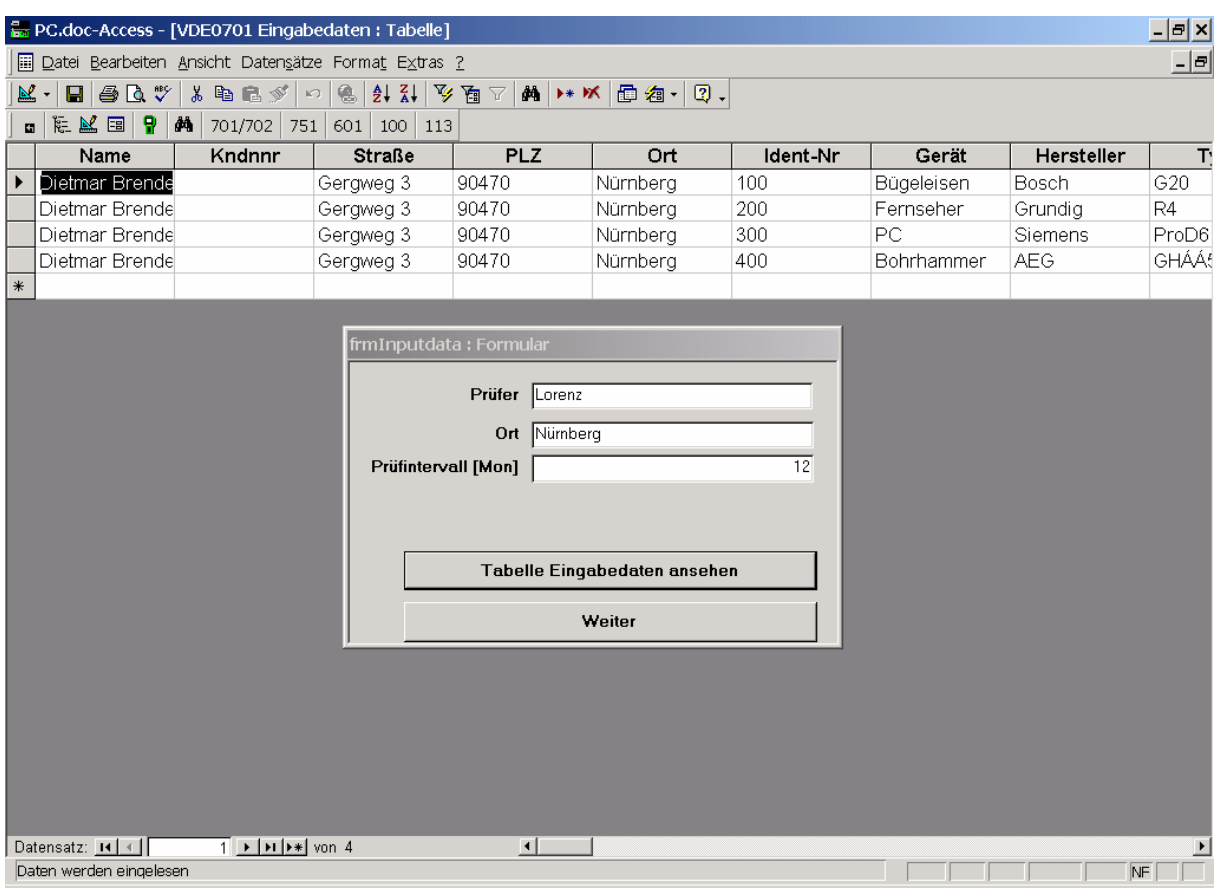

**PC.doc-Access: Eingabedaten**

Wenn die Kundenangaben der Daten aus dem Prüfgerät nicht mit den Kundenangaben des in der Datenbank ausgewählten Kunden übereinstimmen erscheint folgendes Fenster:

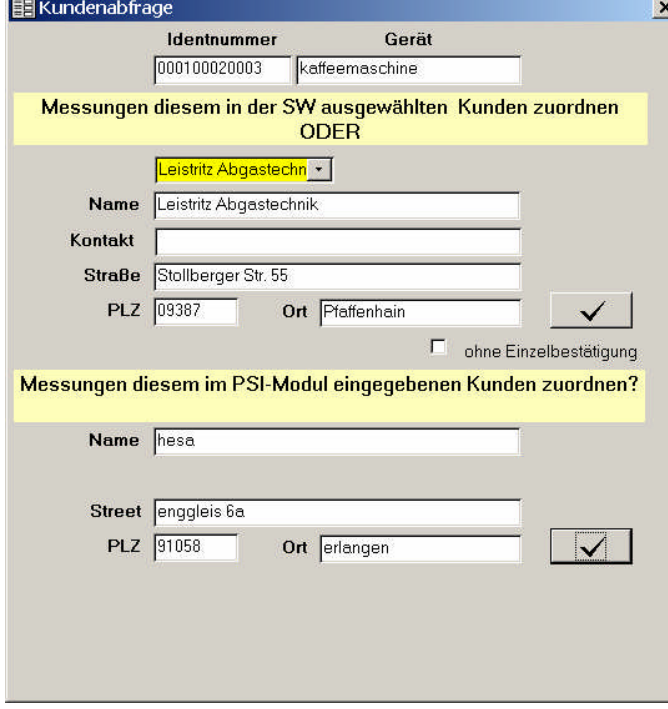

#### **PC.doc-Access: Zuordnung der Daten zum Kunden**

Sie haben nun noch einmal die Möglichkeit die Daten dem ausgewählten Kunden zuzuordnen oder sie aus dem Speicher des Prüfgerätes zu übernehmen.

PC.doc-Access Bedienungsanleitung Seite 9 von 16

# <span id="page-9-0"></span>**5. Drucken eines Protokolls**

Nach Eingabe der Stammdaten und Einlesen der Prüfdaten kann eine Protokoll gedruckt werden.<br>E PC.doc-Access - [frmMain : Formular]  $|E| \times |$ -121 Eg Datei Bearbeiten Ansicht Datensätze Format Extras ? □ たど日 ? 内 701/702 751 601 100 113 ||各Q | \* 4 8 ダ| 外科 ≫ 面▽ | 内 | \* ※ | 窗 | 面 ' っ | Schaltflächen Explorer DIN VDE 0701/0702 DIN VDE 0701/0702 **图Protokoll** Kunden-Nr. Name Protokolle Đ Mustermann  $\overline{\phantom{a}}$ **Innone** nach Vorschrift (\* = alle) Auswahl nach  $\vert \cdot \vert$ Identnummer Gerät  $\mathcal{C}$ Nächster Prüftermin IIIII  $\sqrt{100}$ Dügeleisen  $\vert \cdot \vert$ Protokollformular  $\sigma$ **Letzter Prüftermin** Protokoll VDE0701F.frm v Zwischen  $01.01.1980$ 31.12.2099 und Prüfung-Nr Termin P VDE 0701/0702 Word Alle Aktuell  $\boxed{\cdot}$  21.05.2003 Aktuell Listenformular Identnummer Ergebnis Q Liste VDE0702L.FRM Zwischen ன und  $\overline{z\overline{z\overline{z}}\overline{z\overline{z}}\overline{z}}$  $\overline{\cdot}$  $\overline{\mathsf{p}}$ Alle Aktuell **VDE 0702 Word Ergebnis** -0 Гок Abfrageentwurf Mängelliste 叠  $NF$ 

#### **PC.doc-Access: Protokollerstellung**

Selektieren Sie hierzu die Protokollansicht unten in der Auswahl des Selektionsfensters. Auf der rechten Seite gibt es , je nach Vorschrift , verschiedene Selektionskriterien für ein Protokoll.

Die Schaltfläche "Aktuell" druckt ein Protokoll für den aktuellen Prüfling. Die Felder nächster Termin und Identnummer dienen als Filterkriterien für den Listenausdruck.

Mit dem Abfrageentwurf kann bestimmt werden, welche Daten in der Listenansicht dargestellt werden. Die Mängelliste zeigt defekte Prüflinge.

Als Vorlage wird ein in WORD erstelltes Formular verwendet, das mit PCDOCW aus den Daten der Datenbank gefüllt wird.

## <span id="page-9-1"></span>**6. Suchen nach Daten**

Access hat einige Funktionen zum Suchen nach Daten eingebaut. Zeigen Sie die Daten in Listenform an. Am einfachsten sortieren Sie dann mit dem Menü Datensätze/Filter/Formularbasierter Filter. Tippen Sie in der entsprechenden Spalte Ihr Filterkriterium ein.

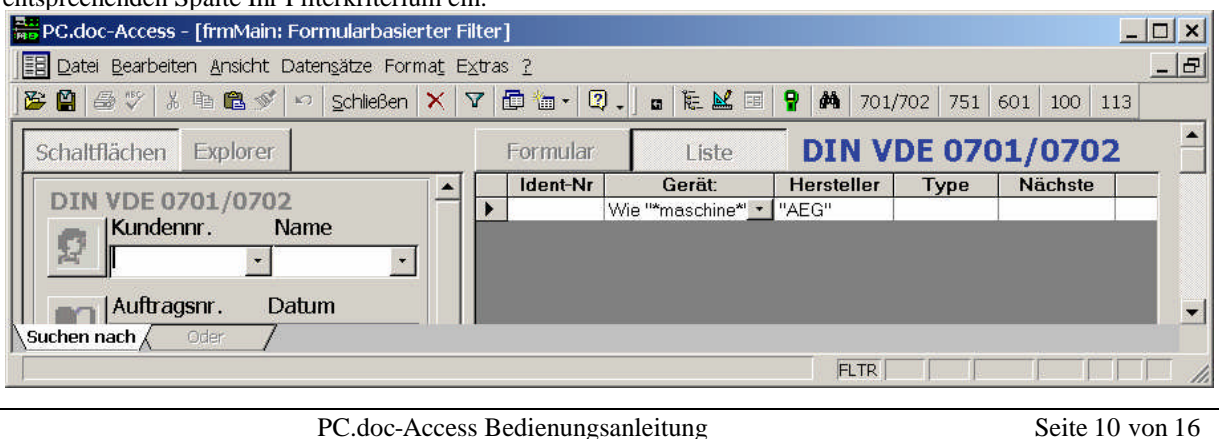

#### **PC.doc Access Formularbasiertes Filter**

Im obigen Beispiel werden alle Geräte angezeigt vom Hersteller AEG, die "maschine" in der Gerätebezeichnung enthalten.

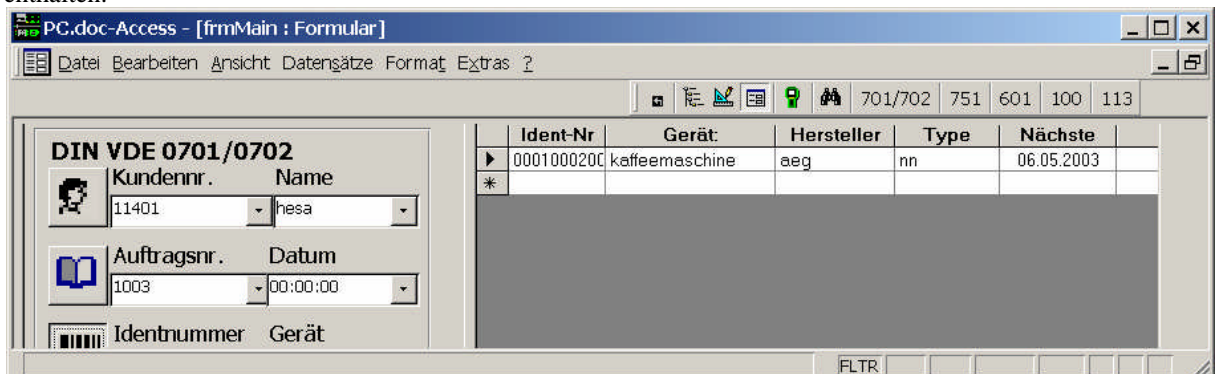

#### **PC.doc Access Formularbasiertes Filter anwenden**

Nach der Definition des Filters betätigen Sie die Filter-Schaltfläche, um zu Filtern.

Neben dem formularbasierten Filter kann eine Abfrage zur Filterung der Daten verändert werden. Selektieren Sie hierzu das Menü Datensätze/Abfrageentwurf

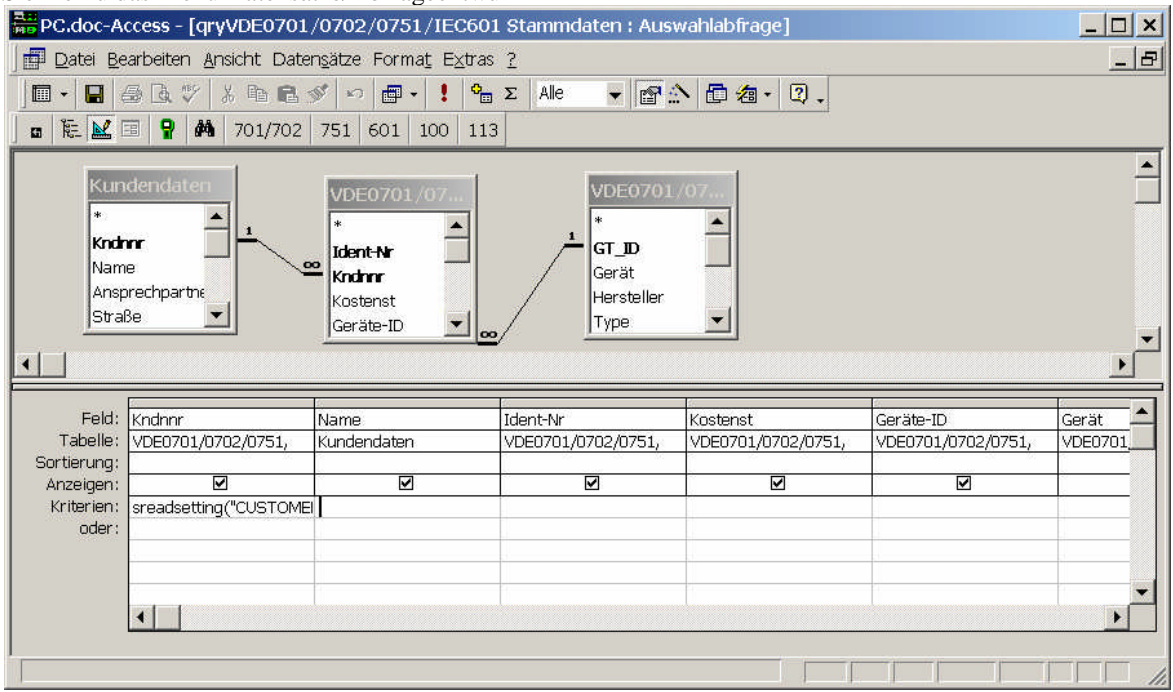

#### **PC.doc Access Abfrage entwerfen**

Wenn Sie im obengezeigten Beispiel die Identnummern aller Kunden anzeigen wollen , geben Sie in die oder Zeile bei der Spante Kndnnr ein "Wie\*".

Das Ergebnis sehen Sie nach Betätigen der Schaltfläche "Ansicht" links oben im Fenster.

#### <span id="page-10-0"></span>**7. PC.doc-Access Primärschlüssel**

Die Daten die in einem Formular dargestellt werden, werden unter PC.doc-Access jeweils in einer Tabelle gespeichert. Die Tabellen werden für Abfragen und das Protokoll miteinander verknüpft.

Die Daten müssen dabei zur Identifizierung eindeutig gekennzeichnet sein. Für jede Tabelle geschieht dies über Primärschlüssel, z. B über die Kundennummer für die Tabelle Kunden. Mehrere Felder einer Tabelle können auch zusammen einen Primärschlüssel bilden. So ist z. B. die Geräte-Identnummer allein in einer Datenbank, bei der mehrere Kunden geführt werden keine Garantie für eine eindeutige Kennung, da zwei Kunden die gleiche Identnummer für unterschiedliche Geräte haben können. Deshalb sind für Gerätedaten beide Felder, nämlich Kundennummer in Zusammenhang mit der Identnummer, das Kriterium für die Eindeutigkeit. Für die Prüfdaten des Gerätes reicht selbst diese Kombination zur eindeutigen Kennung nicht, da mehrere Prüfungen für ein Gerät in der Datenbank abgespeichert sein können. Als zusätzliches Kriterium wird in PC.doc-Access die

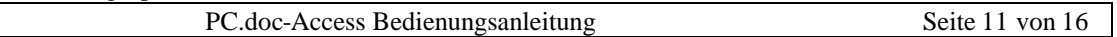

Auftragsnummer hinzugezogen, d. h. der Primärschlüssel für Prüfdaten ist: Kundennummer + Identnummer + Auftragsnummer.

Die Felder für den Primärschlüssel sind in PC.doc-Access in jedem Formular oben mit angegeben und **gelb** hinterlegt. Primärschlüssel können aus Zahlen und Ziffernkombinationen bestehen. Wenn unter PC.doc-Access im Unterformular der Knopf für die Erzeugung eines neuen Datensatzes betätigt wird, schlägt PC.doc-Access automatisch eine neue Nummer für das Primärschlüsselfeld, das sich ändert, vor.

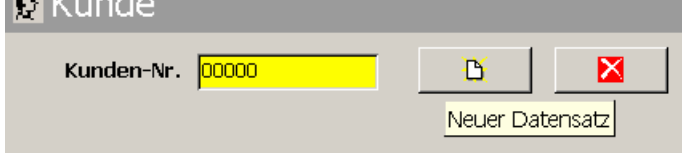

**PC.doc-Access: Erzeugen eines neuen Datensatzes**

Dabei wird das Feld aufsteigend sortiert und von rechts nach links analysiert. Wenn das Feld auf der rechten Seite numerisch ist, wird dieser numerische Teil um eins erhöht. Sie können das von PC.doc-Access vorgeschlagene Feld natürlich verändern. Beim Abspeichern des Formulars prüft ACCESS dann, ob der eingegeben Primärschlüssel (die Kombination aus den gelben Feldern) eindeutig ist. Wenn nicht, wird der Datensatz nicht abgespeichert.

# <span id="page-11-0"></span>**8. PC.doc-Access Vorschriften**

Für jedes Protokoll gibt es ein Steuerformular bzw. einen Explorer-Baum und unterschiedliche Eingabeformulare.

# <span id="page-12-0"></span>**8.1 DIN VDE 0701/0702/0751 IEC 601-Vorschrift**

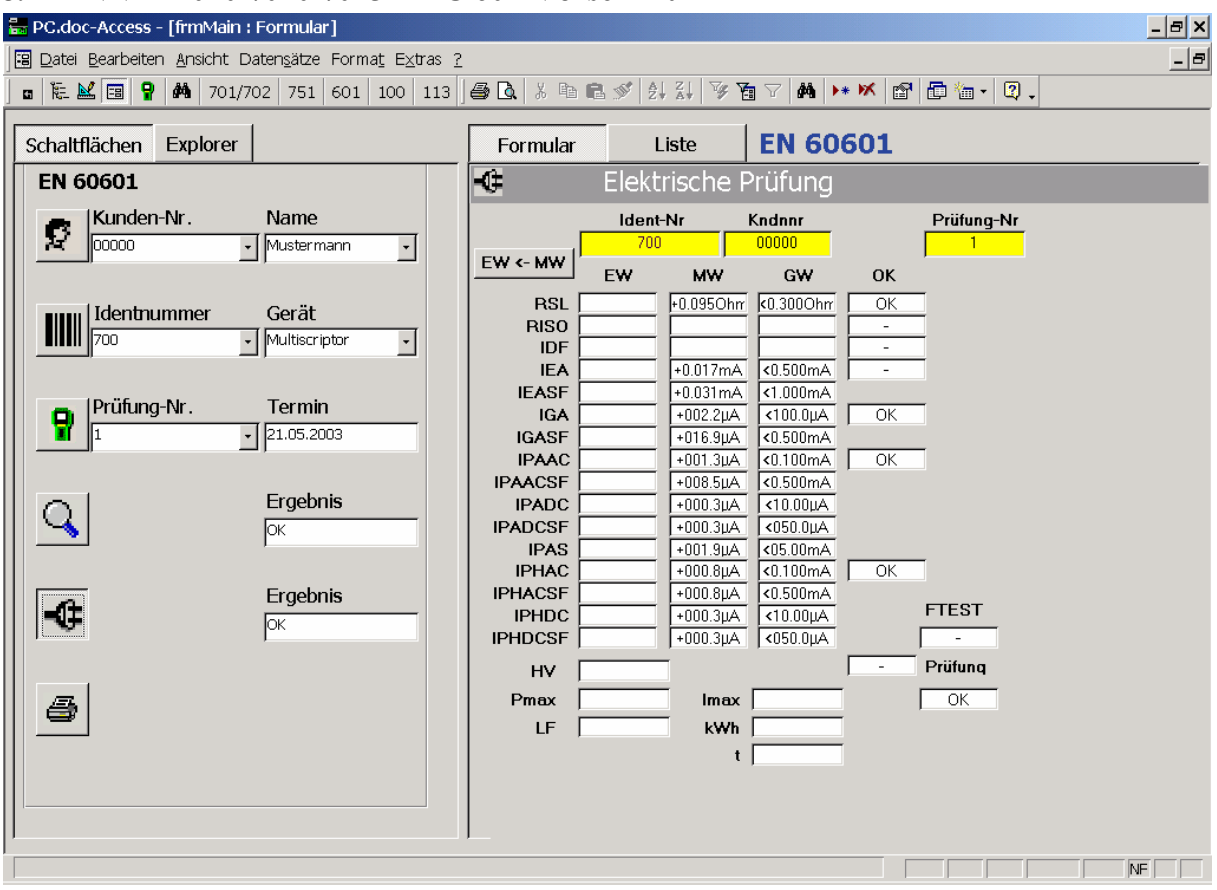

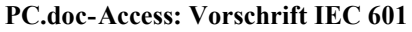

Die Stammdaten bestehen aus einem allgemeinen und einem Gerätetyp-spezifischem Teil. Dieser Teil wird separat abgespeichert.

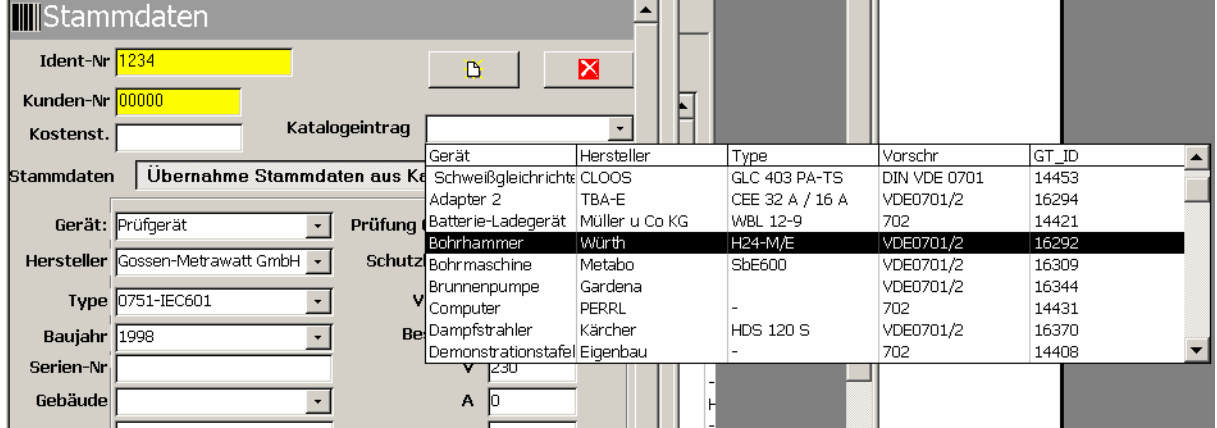

**PC.doc-Access: Auswahl des Gerätetyps**

Wählen Sie den Gerätetyp aus der Katalogliste der vorher definierten Typen oder geben Sie den Typ neu ein. Das Feld GT\_ID ist hierbei eine von ACCESS selbständig vergebene Nummer, die den Typ eindeutig kennzeichnet. Die Felder **Letzte Prüfung**, **OK/F** und **Nächste Prüfung** werden automatisch beim Einlesen der Prüfdaten ausgefüllt. Beim Einlesen der Daten wird geprüft, ob ein entsprechender Katalogeintrag bereits vorhanden ist. Wenn ja, wird auf diesen verwiesen.

Die Formulare **Prüfung, Sichtprüfung und Elektrische Prüfung** werden ebenfalls mit den Prüfdaten gefüllt.

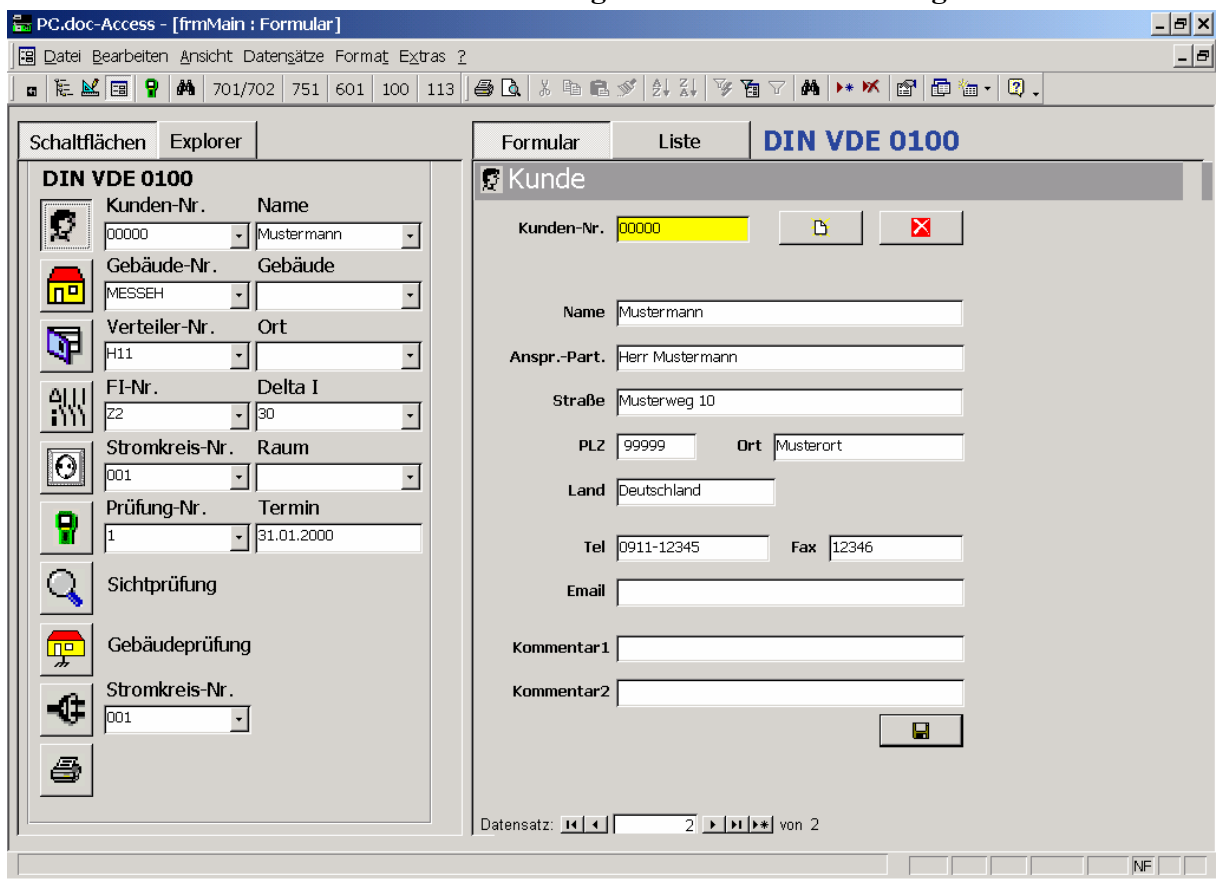

## <span id="page-13-0"></span>**8.2 DIN VDE 0100B Vorschrift nach Vorlage des Badenwürttemberger-Protokolls**

**PC.doc-Access: Protokoll nach DIN VDE 0100 Badenwürttemberg**

Das VDE0100B-Formular ist relativ tief verschachtelt. Die Stammdaten werden vom Prüfgerät nicht übertragen. Wenn Sie einen Stromkreis ohne FI-Schalter haben, so tragen Sie für den FI-Schalter die Nummer 0 ein. Die elektrischen Prüfungen sind nur nach Stromkreis und Gebäude geordnet. (Dies entspricht dem Protokoll). Die Eingabe der Werte wird vom Programm überprüft. Siehe Überprüfung unter PCDOCW.

# <span id="page-14-0"></span>**8.3 DIN VDE 0113-Vorschrift**

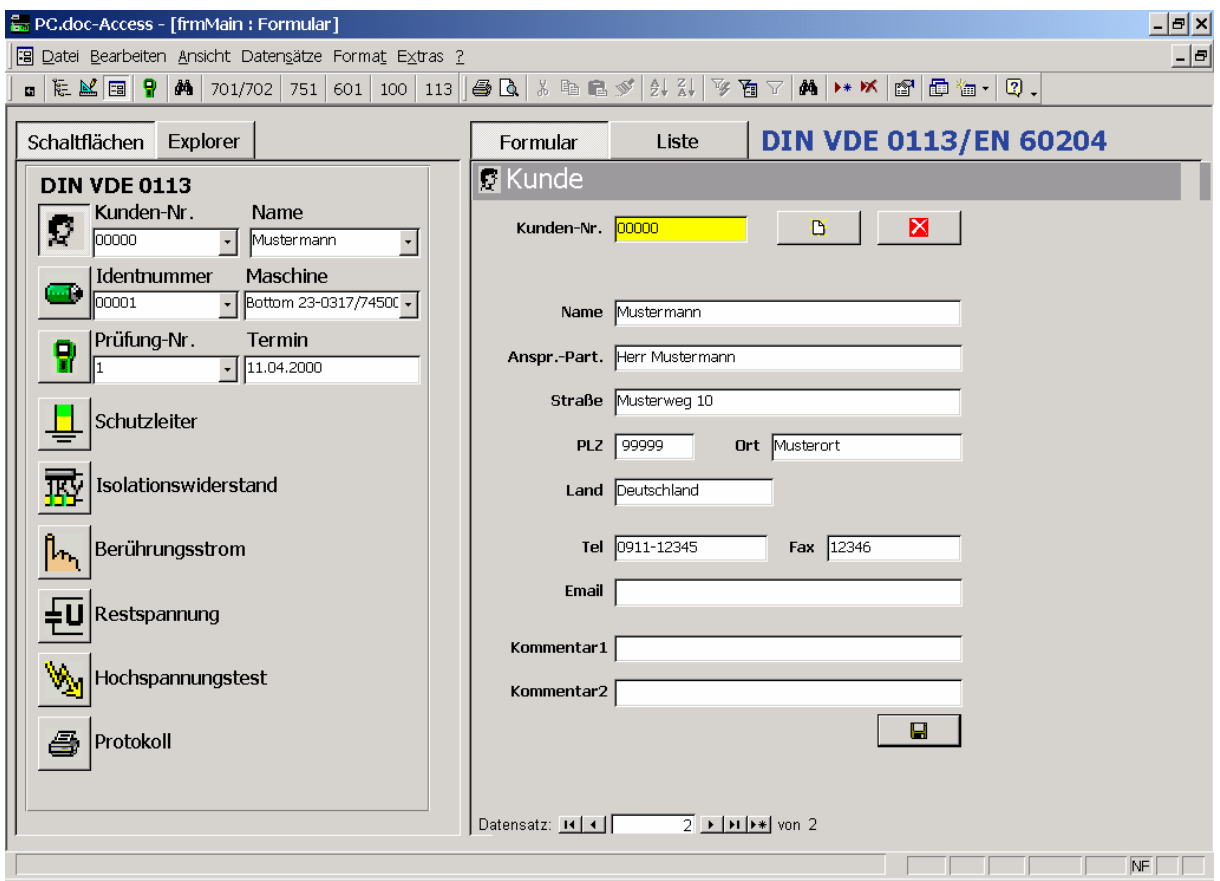

Das Prüfprotokoll VDE 0113/EN 60204 wird mit Hilfe des PROFITEST 204 erstellt und hier eingeladen.

## <span id="page-14-1"></span>**9. Verändern von bestehenden Formularen**

Um in einem bestehenden Formular Änderungen durchzuführen gehen Sie bitte wie folgt vor:

- a) Schließen Sie alle Anwendungen.
- b) Öffen Sie Winword
- c) Gehen Sie auf "Datei öffnen", bei Dateityp wählen Sie bitte "alle Dateien (\*.\*)" und wählen das Verzeichnis PC.doc-ACCESS\FORMS und öffen das entsprechende Formular z.B. "Protokoll VDE0701F.frm"
- d) Betätigen Sie in Winword die Schaltfäche ", [ einblenden/ausblenden" um sich alle Zeichen im Formular anzeigen zu lassen.
- e) Führen Sie nun Ihre Änderungen am Formular durch. Ändern Sie bitte nur den Text im Formular und beachten Sie bitte, dass Sie keine Steuerzeichen löschen.
- f) Gehen Sie nun auf "Datei", "Speichern unter" und vergeben Sie dort einen neuen Namen für das Formular z.B. "Firma VDE0701F": In dem Dateinamen muss die Vorschrift und am Ende das "F" erhalten bleiben. Achten Sie bitte darauf, dass bei "Dateityp" Richt-Text-Format ausgewählt ist. Das Formular wird nun unter dem neunen Namen gespeichert.
- g) Nach dem erfolgreichen Speichern schließen Sie Winword und starten den Explorer. Suchen Sie Ihre geänderte Formulardatei z.B. "Firma VDE0701F". Diese Datei hat die Endung RTF (z.B. "Firma VDE0701F.RTF"). Klicken Sie mit der rechten Maustaste auf die Datei und wählen Sie dann "umbennen". Bennen Sie die Datei nun in "Firma VDE0701F.frm um. Sie können nun dieses Formular in PC.doc-ACCESS beim Drucken auswählen.
- h) Wird beim Drucken der Formular-Datei in PC.doc-ACCESS eine Fehlermeldung ausgegeben, so haben Sie irgendwelche Steuerzeichen aus dem Formular gelöscht.

# <span id="page-15-0"></span>**Anhang Copyright Hinweis**

### Copyright EMP Projekt-Vertrieb

EMP übernimmt keine Haftung für Schäden oder Verluste jeglicher Art, die aus Fehlern dieses Dokumentes resultieren. Ebenso wird keine Haftung für Schäden und Verluste jeglicher Art übernommen, die durch die Benutzung der Software entstehen. Eine Softwarelizenz berechtigt die Benutzung für eine Person.